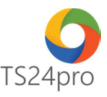

# **TS24 PROFESSIONAL CẤU HÌNH CƠ BẢN ĐỂ SỬ DỤNG PHẦN MỀM**

#### **Giới thiệu:**

Nội dung này hướng dẫn cho người dùng cấu hình một số chức năng cơ bản trên máy tính để có thể cài đặt và sử dụng phần mềm TS24 Professional.

## **1. Kiểm tra cấu hình máy tính:**

Để kiểm tra yêu cầu cấu hình máy tính từ phía nhà cung cấp TS24, người dùng truy cập vào website TS24.com.vn > trên thanh tiêu đề chọn **"Tải về"** > tham khảo phần nội dung **"Yêu cầu hệ thống"**.

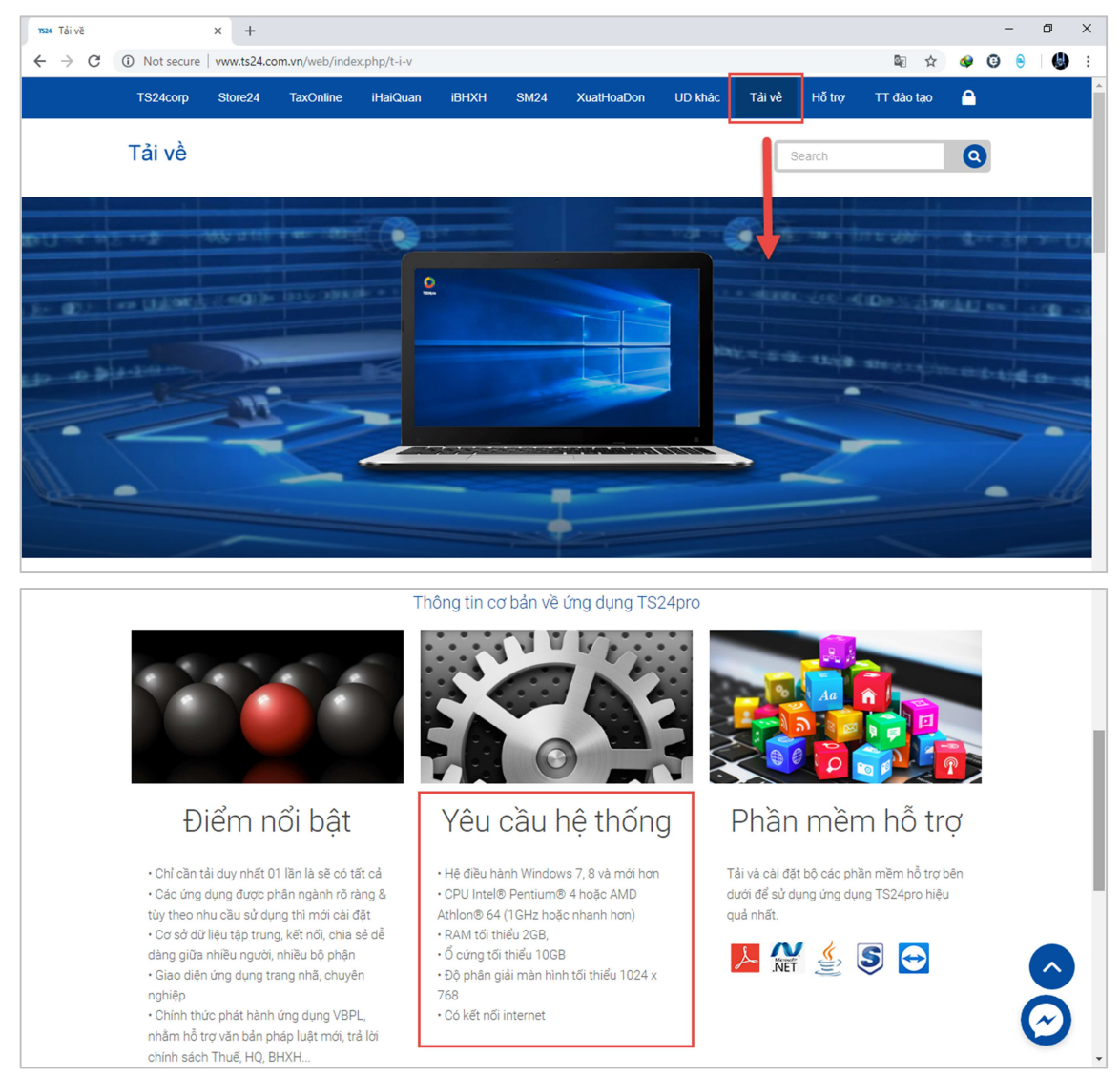

Để kiểm tra cấu hính máy tính đang sử dụng có phù hợp với yêu cầu này hay chưa, trên bàn phím người dùng nhấn chọn tổ hợp phím **"Windows + R"** để mở cửa sổ **"Run"**.

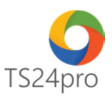

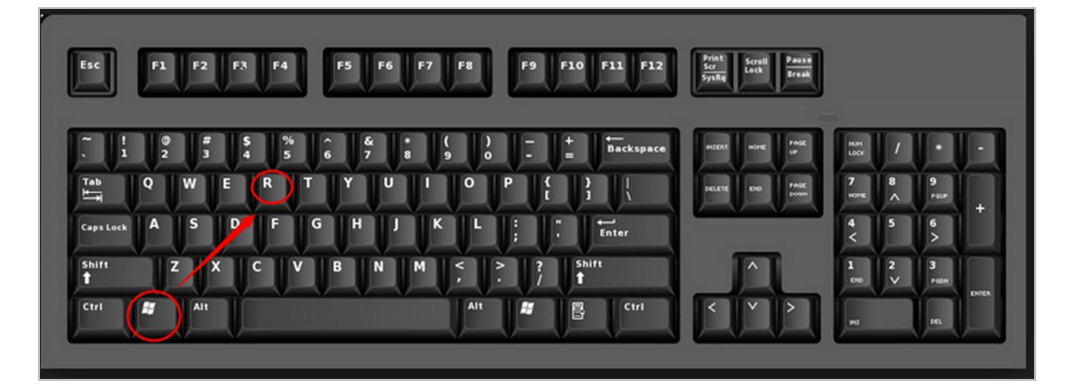

Nhập lệnh **"dxdiag"** vào ô **"Open"** > nhấp chọn **"OK"**.

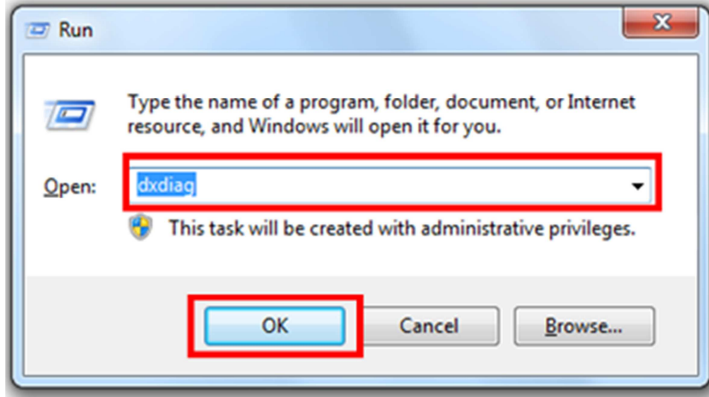

Cửa sổ mới xuất hiện cung cấp thông tin về hệ thống của máy tính người dùng, kiểm tra trong tab **"System"**, bảng **"System Information"** để biết được cấu hình máy tính đang hoạt động, từ đó đối chiếu với yêu cầu mặc định của nhà cung cấp phần mềm TS24 xem có tương thích để có thể cài đặt và sử dụng phần mềm được hay không.

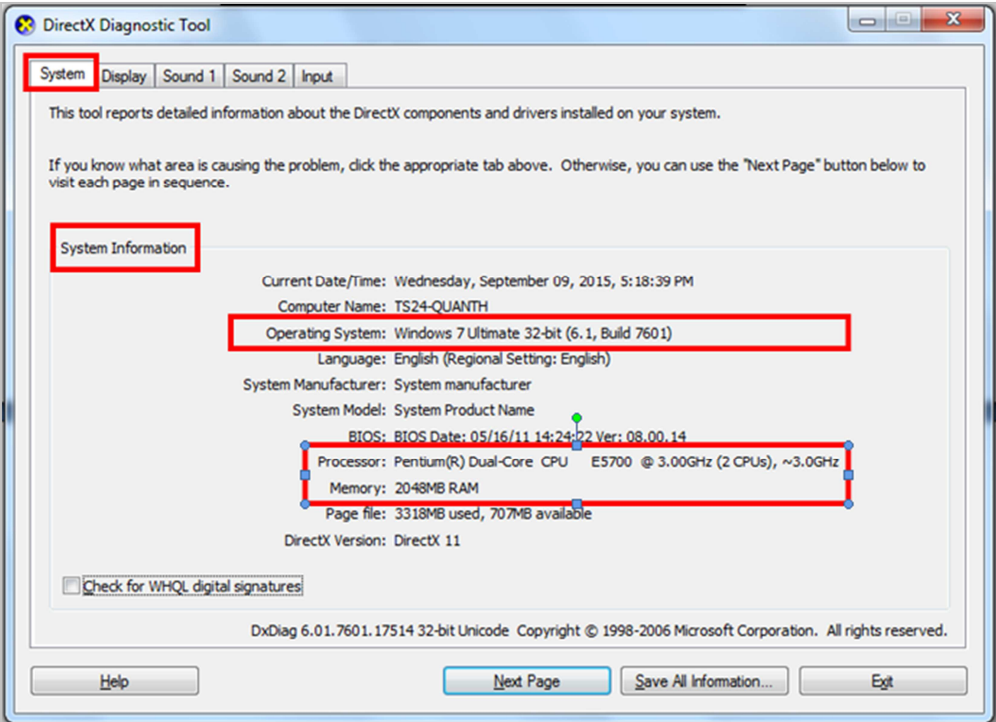

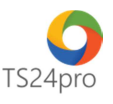

Mở cửa sổ **"My Computer"** > nhấp chuột phải vào biểu tượng ổ đĩa C > chọn **"Properties"** để kiểm tra dung lượng ổ đĩa cứng của máy tính, khi cài đặt phần mềm **TS24Pro** người dùng nên mặc định cài đặt trên ổ đĩa C, dung lượng ổ cứng còn trống tối thiểu 2GB trở lên.

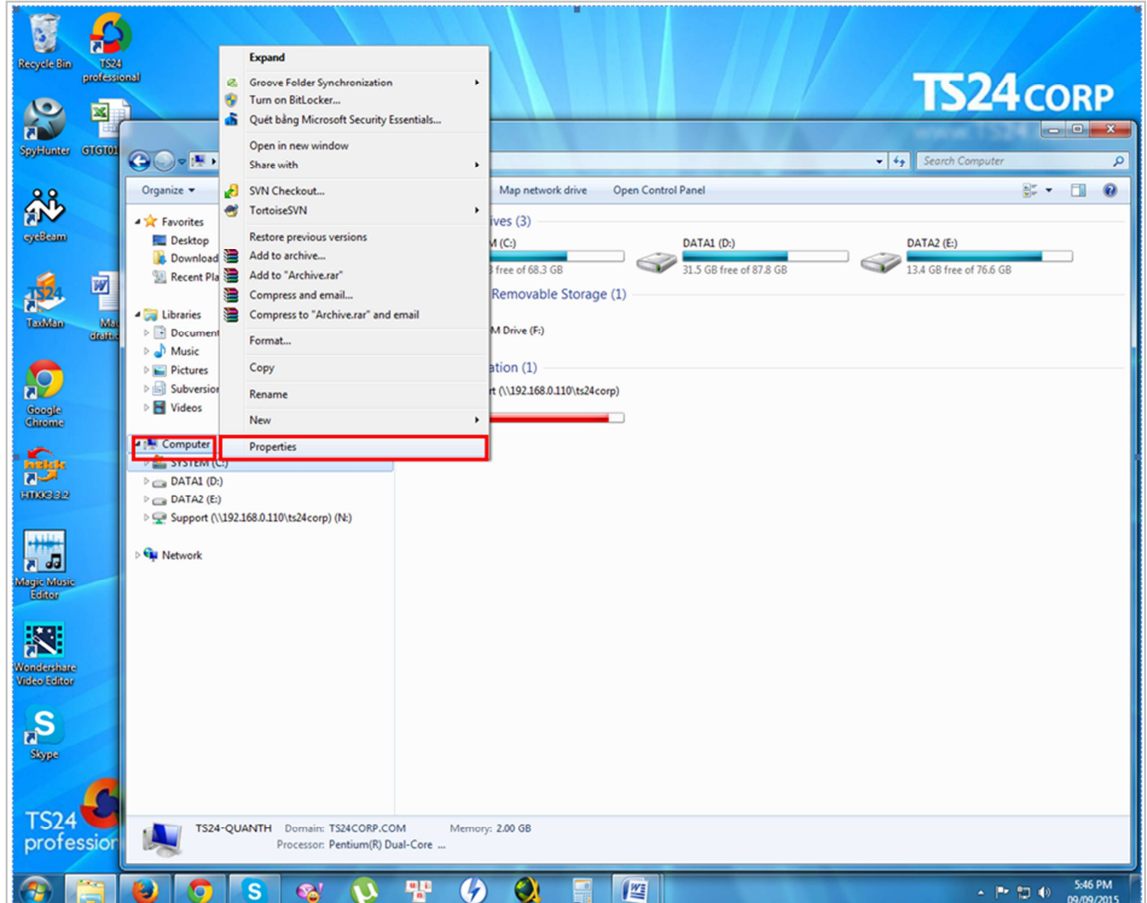

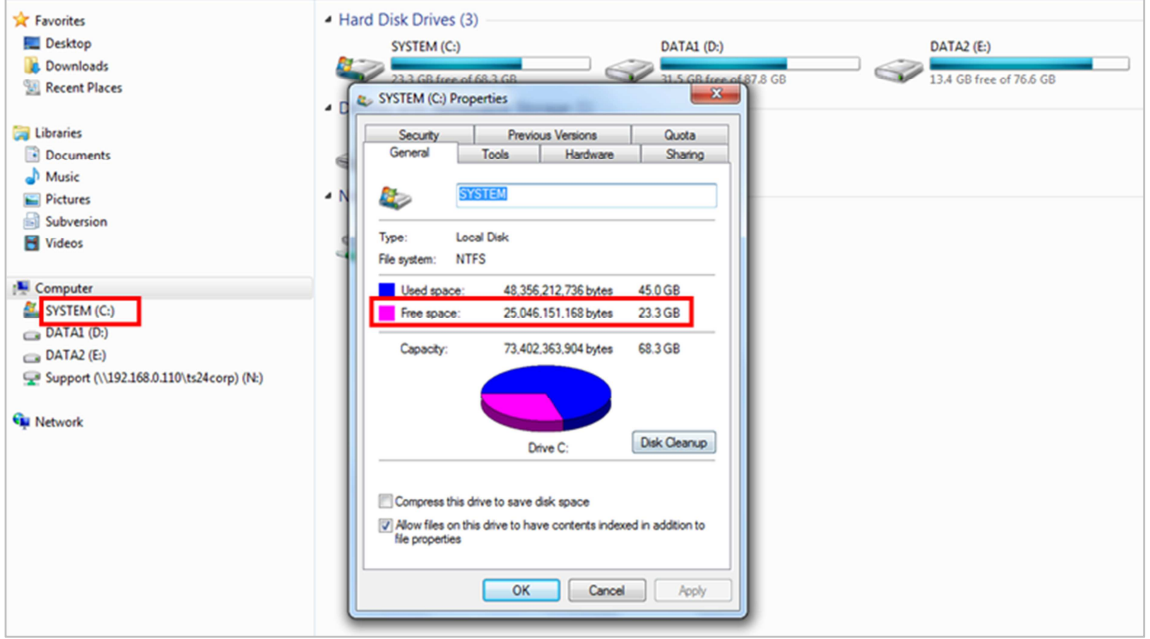

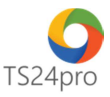

**2. Tùy chỉnh độ phân giải màn hình:** 

# **a. Đối với hệ điều hành Windows 7, 8:**

Ngoài màn hình Desktop, nhấp chuột phải chọn **"Screen resolution"**.

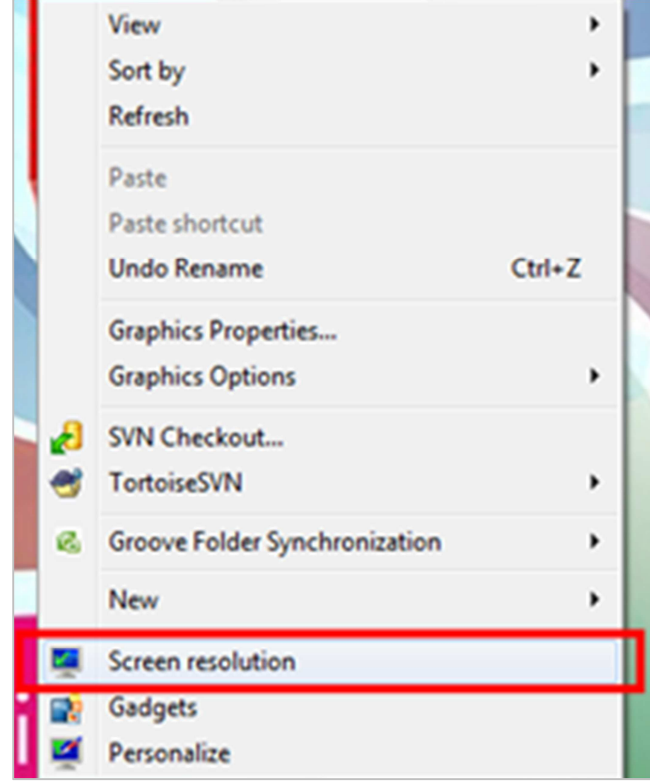

Trong cửa sổ mới hiện ra, ở mục "**Resolution"** nhấp vào mũi tên trỏ xuống, kéo thanh trượt chọn độ phân giải màn hình phù hợp > nhấp chọn "**OK"** để lưu lại thiết lập.

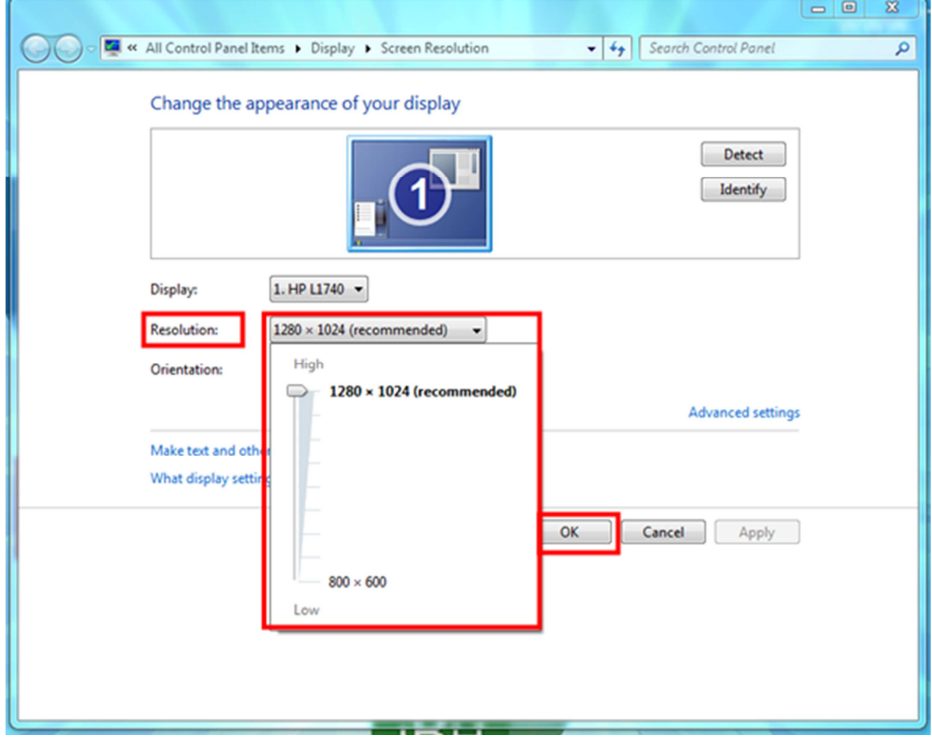

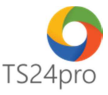

#### **b. Đối với Windows 10:**

Ngoài màn hình Desktop, nhấp chuột phải chọn **"Display settings"**.

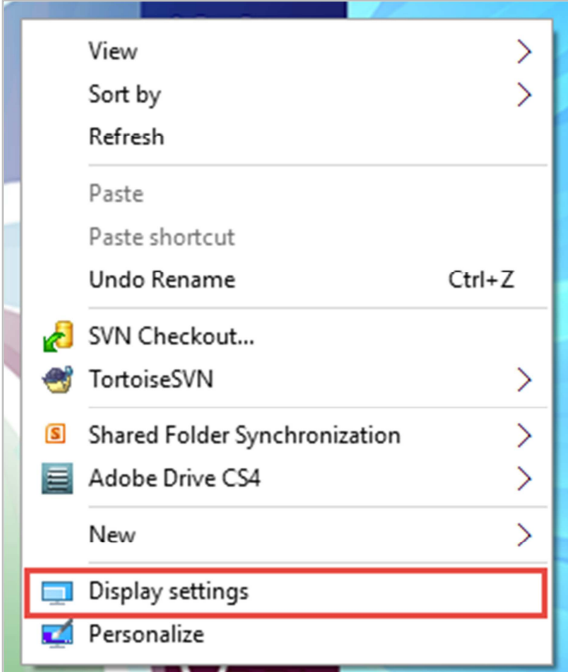

Trong cửa sổ **"Customize your display"**, nhấp chọn vào hàng chữ **"Advanced display settings"** > hiện bảng tuỳ chỉnh độ phân giải cho màn hình, trong phần **"Resolution"**, chọn độ phân giải tương ứng, lưu ý hàng thông tin nào hiển thị chữ **"Recommended"** là độ phân giải phù hợp nhất cho cấu hình máy tính hiện tại của người dùng, nhấp chọn **"Apply"** sau khi hoàn tất.

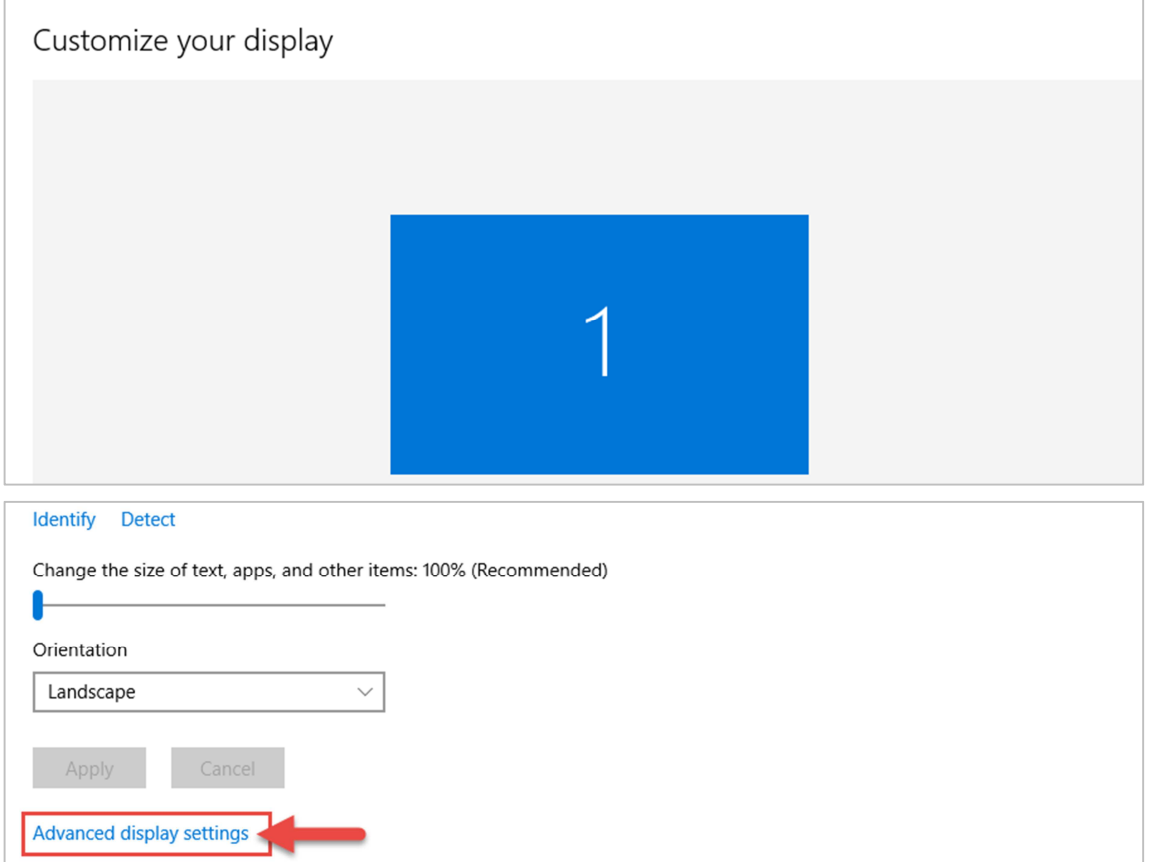

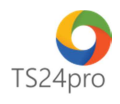

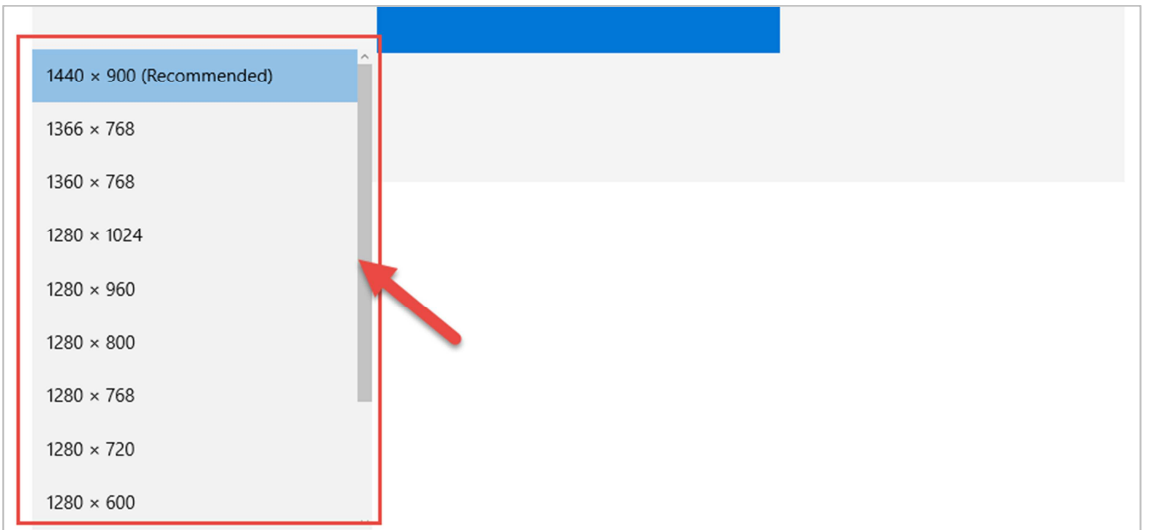

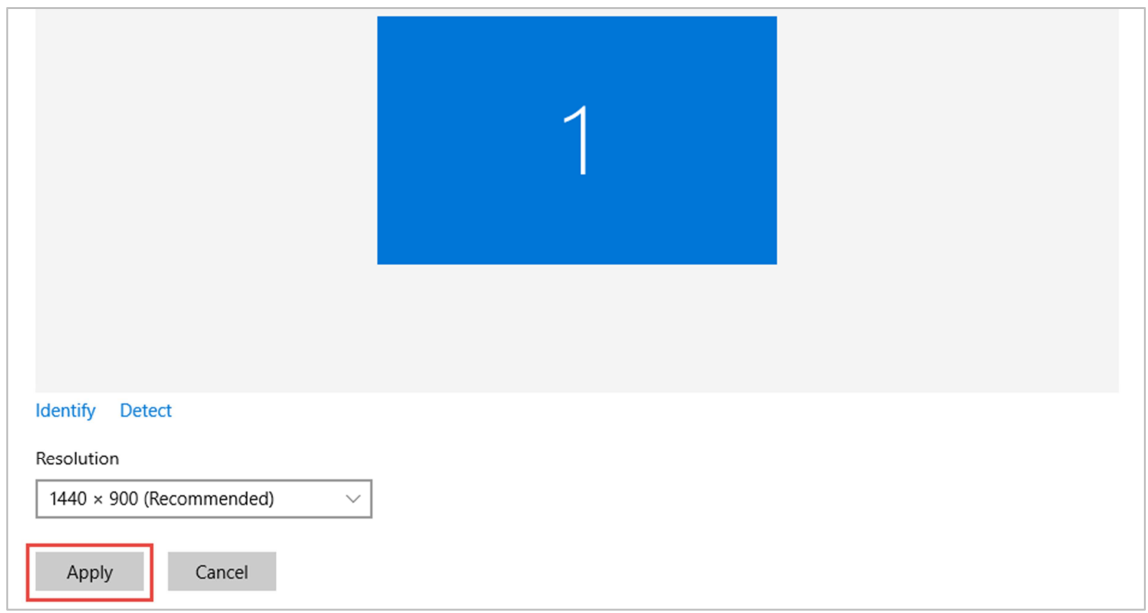

# **3. Tùy chọn khu vực, ngôn ngữ, vùng miền:**

Trong hệ điều hành Windows 7, 8 và 10, trên bàn phím nhấn chọn tổ hợp phím **"Windows + R"** để mở cửa sổ "**Run"**.

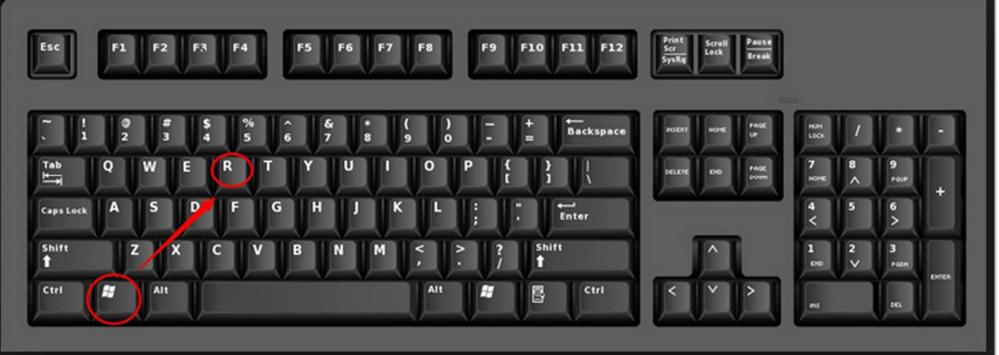

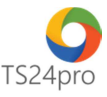

Nhập lệnh **"control"** vào ô **"Open"** > nhấp chọn **"OK"**.

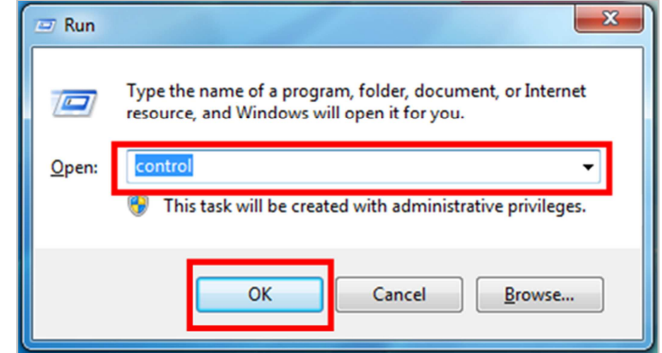

Tùy theo chế độ hiển thị **"View by"** của cửa sổ **"Control Panel"** trên máy tính mà người dùng chọn mở chức năng **"Regional and Language" (đối với Windows 7)** hoặc **"Region" (đối với Windows 8, 10)**.

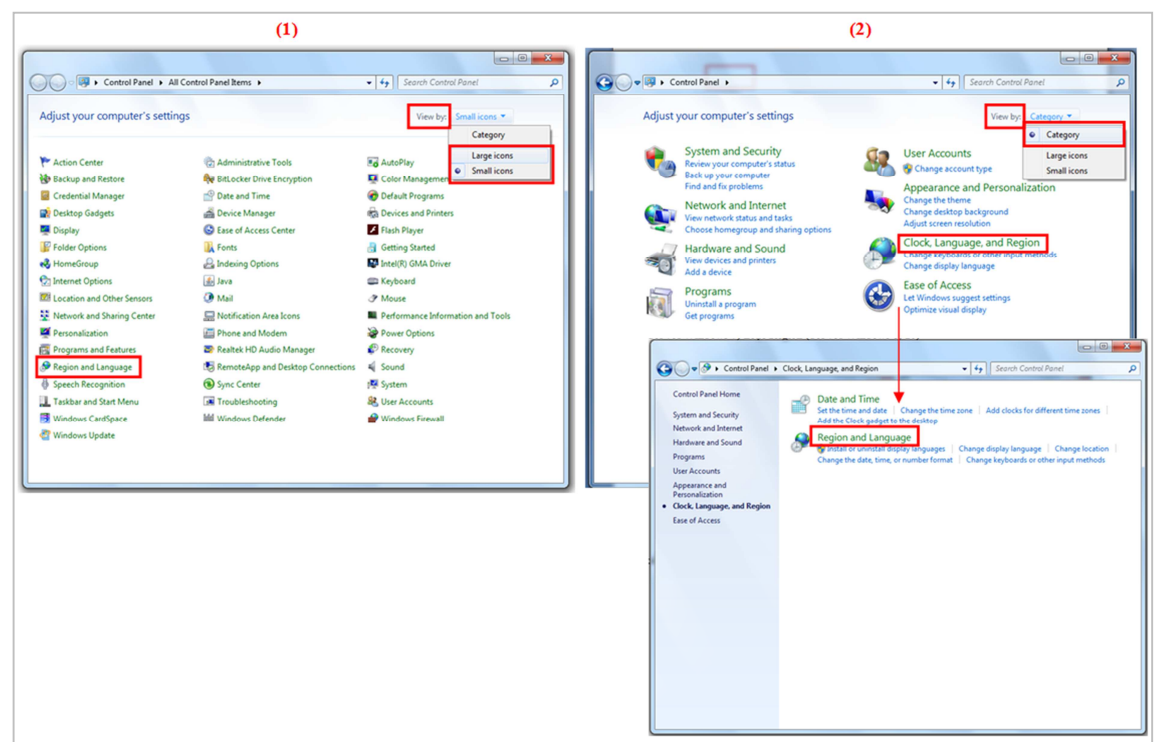

Kiểm tra và thiết lập những thông tin mặc định sử dụng sau:

Tab **"Formats"** > **"Format"** > chọn **"English (United States)"**.

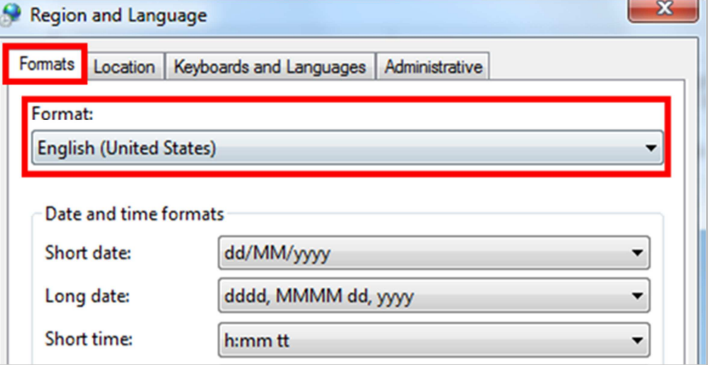

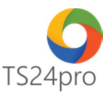

Nhấp chọn **"Additional settings…"** để thiết lập riêng cho phân vùng vừa lựa chọn.

Tab **Numbers**, thiết lập mặc định theo qui tắc sau:

Decimal symbol: **"."** (dấu chấm)

Digit grouping symbol: **","** (dấu phẩy)

Negative sign symbol: **"-"** (dấu trừ)

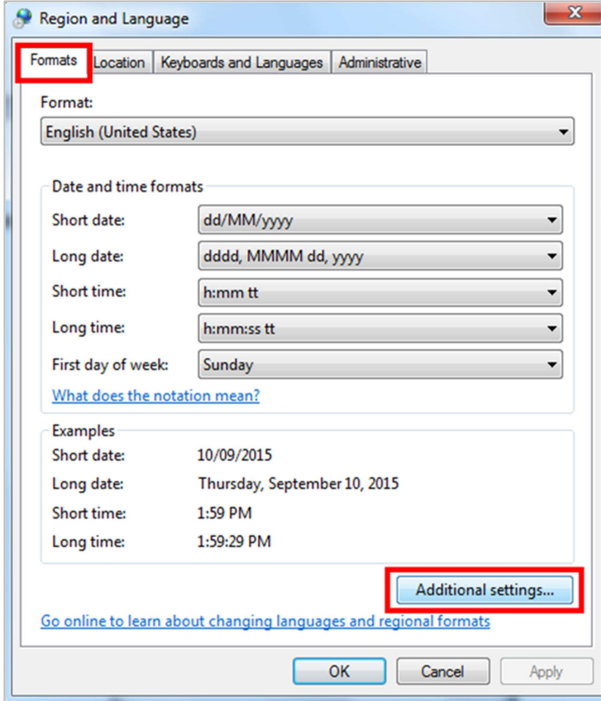

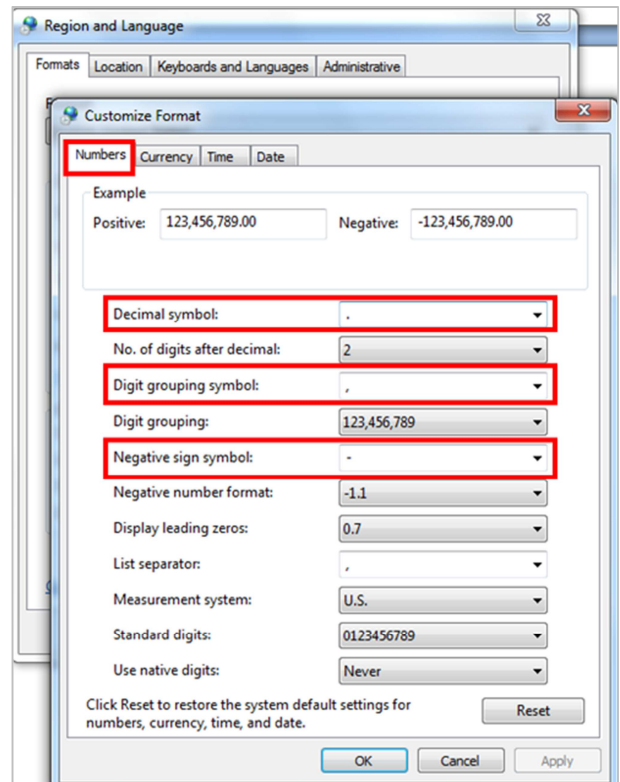

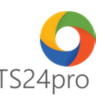

Tab **"Date"**, thiết lập định dạng ngày tháng trong mục **"Short date"** mặc định theo cấu trúc **dd/mm/yyyy**, có thể nhập trực tiếp vào nếu trong bảng không có thông tin này.

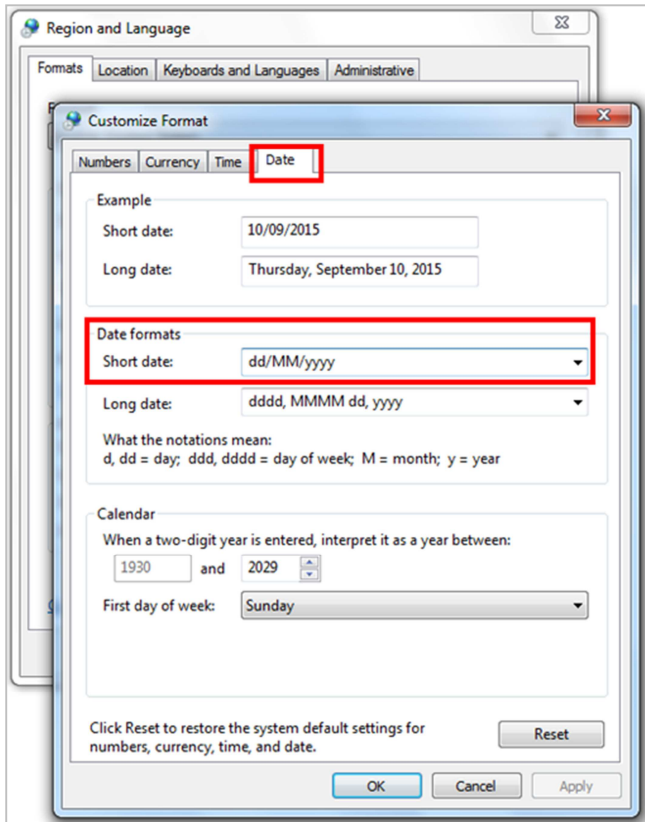

Tab **"Location"** > **"Current Location"** > chọn **"United States"**.

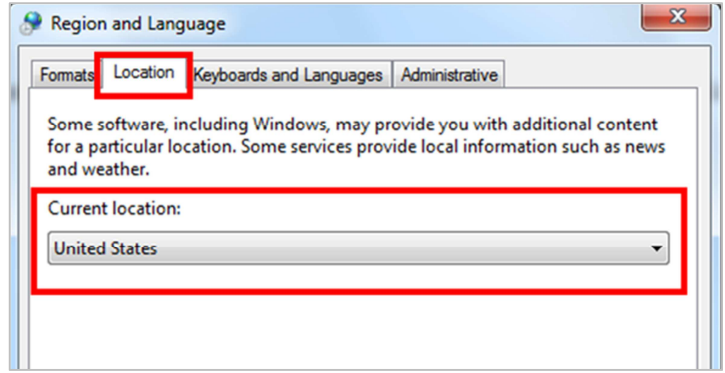

Nhấn chọn **"OK"** để hoàn tất việc thiết lập.

#### **4. Tùy chọn kích cỡ font hiển thị:**

## **a. Đối với hệ điều hành Windows 7,8:**

Tại màn hình Desktop, nhấp chuột phải chọn "**Personalize"** > "**Display"** > **"Smaller (100%)"**, khởi động lại máy tính để áp dụng cho thay đổi này.

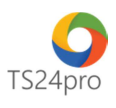

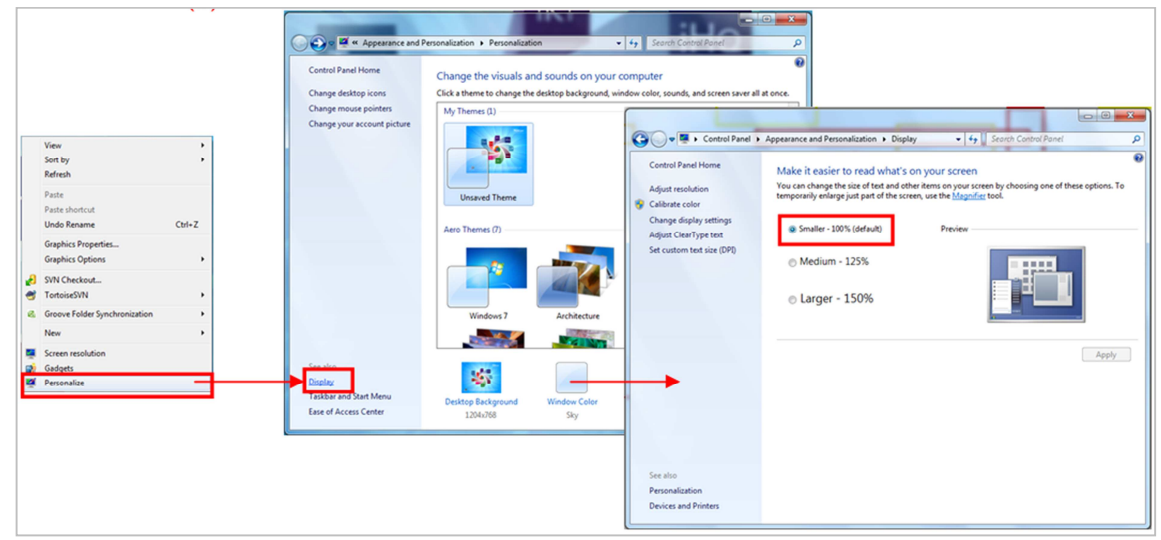

#### **b. Đối với hệ điều hành Windows 10:**

Ngoài màn hình Desktop, nhấp chuột phải chọn **"Display settings"**.

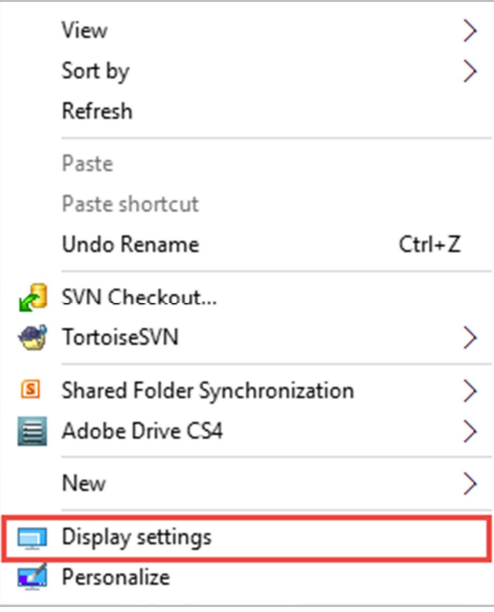

 Tại cửa sổ **"Customize your display"**, thông tin **"Change the size of text, apps …"** mặc định là 100% thì giữ nguyên, nếu độ hiển thị cao hơn thì tuỳ chỉnh lại về mặc định, lưu ý kích cỡ font có thêm chữ **"Recommended"** báo hiệu đó là kích cỡ chuẩn hiển thị font chữ của máy tính, nhấp chọn **"Apply"** sau khi hoàn tất.

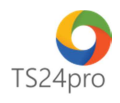

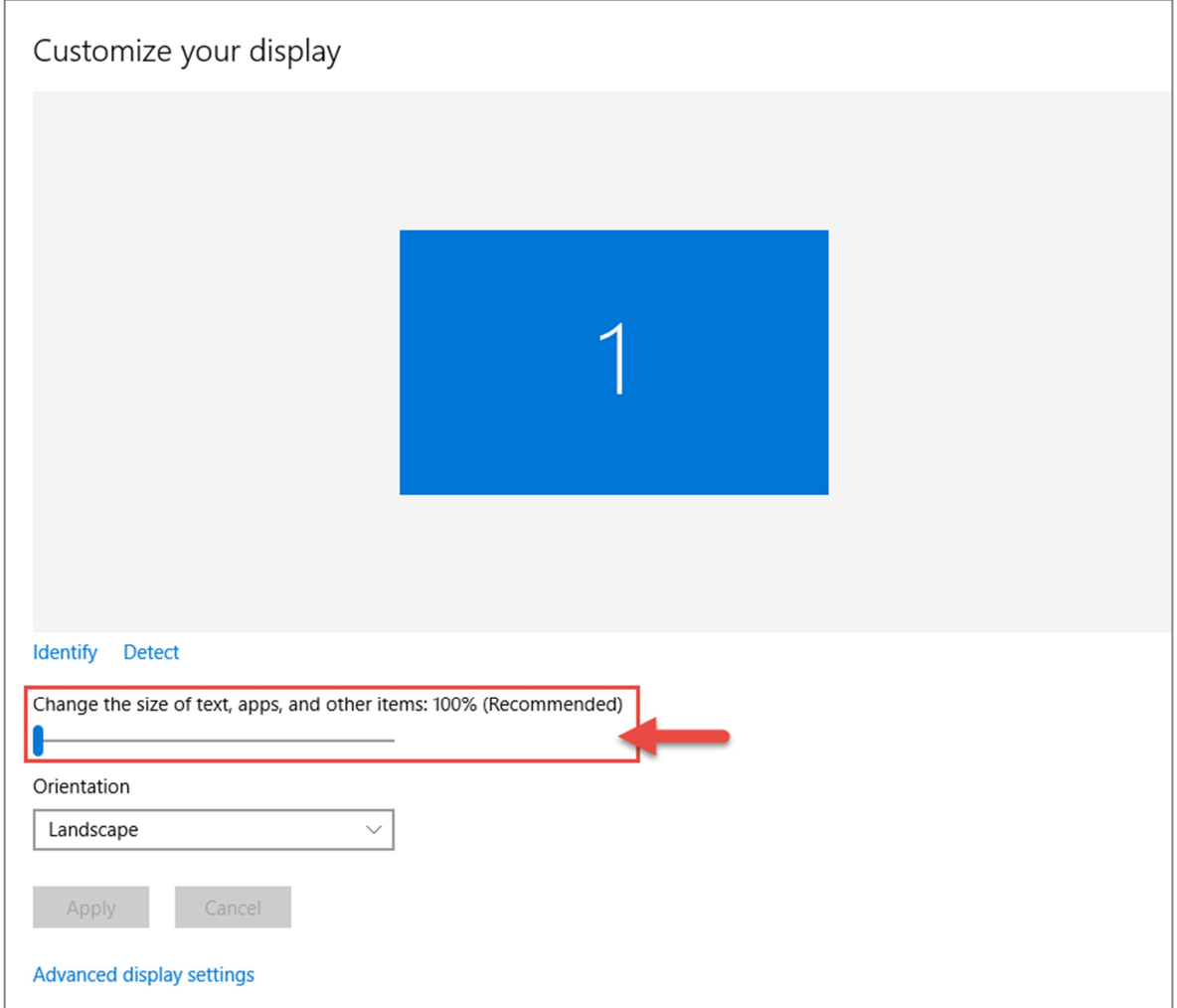

#### **5. Kiểm tra cài đặt ứng dụng .Net Framework 4.5**

 Đối với một số máy tính còn sử dụng hệ điều hành Windows XP, cần thực hiện cài đặt bộ ứng dụng **.Net Framework 3.5** trước, sau đó mới có thể cài đặt bộ sản phẩm TS24 Professional.

 Tải gói cài đặt tại website **TS24.com.vn** > **"Tải về"** > nội dung **"Phần mềm hỗ trợ"**, nhấp chọn tải gói cài đặt về máy tính để thực hiện cài đặt.

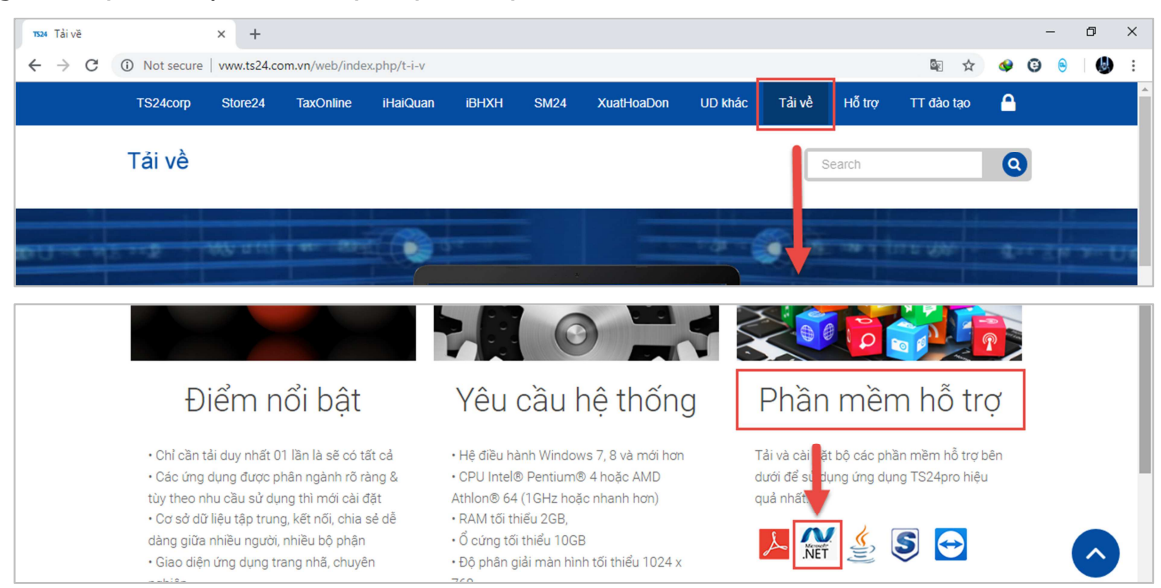

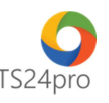

**Lưu ý:** đối với ứng dụng .Net Framework 4.5 yêu cầu kiểm tra và cài đặt thêm trên hệ điều hành Windows 7, 8, từ hệ điều hành Windows 10 đã tích hợp sẵn phiên bản ứng dụng này trong hệ thống.

#### **6. Một số phần mềm dùng kèm theo để hỗ trợ người dùng trong quá trình sử dụng TS24Pro:**

**Microsoft Office 2007 (hoặc mới hơn):** bộ ứng dụng văn phòng để soạn thảo văn bản, bảng tính, trình chiếu . . . hỗ trợ lưu file đính kèm theo dạng **\*.docx** hoặc **\*.xlsx**

**Bộ gõ Unikey:** hỗ trợ người dùng đánh tiếng việt theo chuẩn Unicode.

**Acrobat Reader (hoặc Foxit Reader):** ứng dụng hỗ trợ xem file \*.pdf

**CutePDF (hoặc một vài ứng dụng có chức năng tương tự):** hỗ trợ tạo file \*.pdf để đính kèm chung với tờ khai/hồ sơ.

**Máy Scan (hoặc thiết bị có chức năng tương tự):** hỗ trợ người dùng sao chụp lại chứng từ bên ngoài, đưa vào máy tính để đính kèm nộp chung với tờ khai/hồ sơ.